# **Manual > Filing an Appeal against Registration Order (FORM GST APL-01)**

# **How do I file an appeal against a Registration Order?**

To file an appeal against a registration order, perform following steps:

1. Access the www.gst.gov.in URL. The GST Home page is displayed.

2. Login to the GST Portal with valid credentials i.e. your User Id and Password.

### *Click the links below to know more about it.*

- A. [Creating Appeal to Appellate Authority](#page-0-0)
- B. [Upload Annexure to GST APL-01](#page-5-0)
- C. [Add any Other Supporting Document](#page-10-0)
- D. [Preview the Application and Proceed to File](#page-12-0)

[E. Open the Application's Case Details screen by s](https://tutorial.gst.gov.in/userguide/taxpayersdashboard/index.htm#t=manual_additional_notice_and_order.htm)[earching for your filed Application in My Applications page](https://tutorial.gst.gov.in/userguide/taxpayersdashboard/index.htm#t=manual_my_applications.htm) [or from View](https://tutorial.gst.gov.in/userguide/taxpayersdashboard/index.htm#t=manual_additional_notice_and_order.htm) Additional Notices/Orders page

# <span id="page-0-0"></span>**A. Creating Appeal to Appellate Authority**

3. Click the **Services** > **User Services** > **My Applications** command.

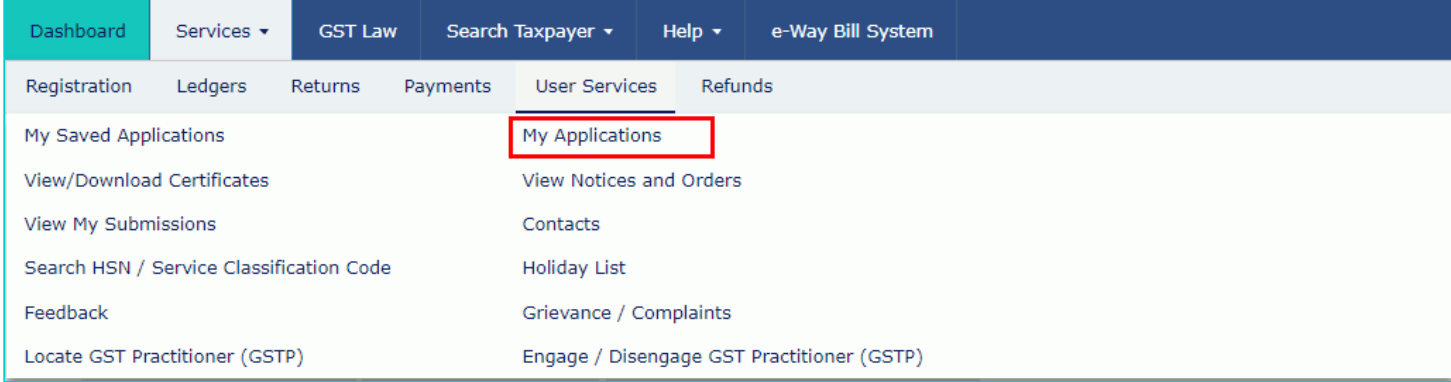

4. The **My Applications** page is displayed. Select the Application Type as **Appeal to Appellate Authority** from the dropdown list.

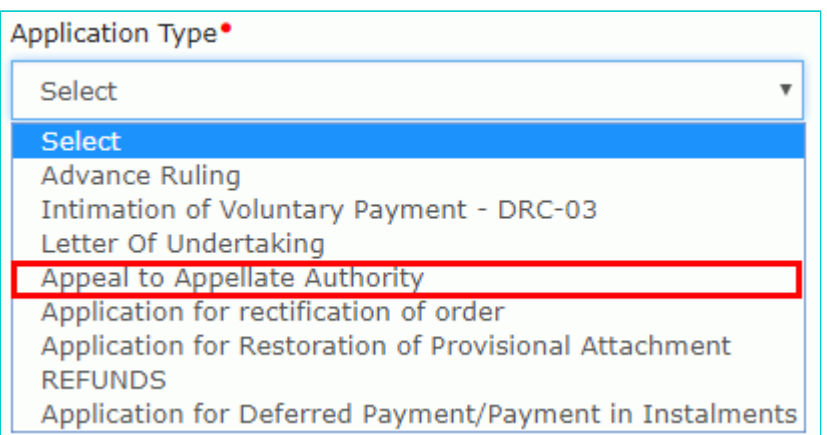

### 5. Click the **NEW APPLICATION** button.

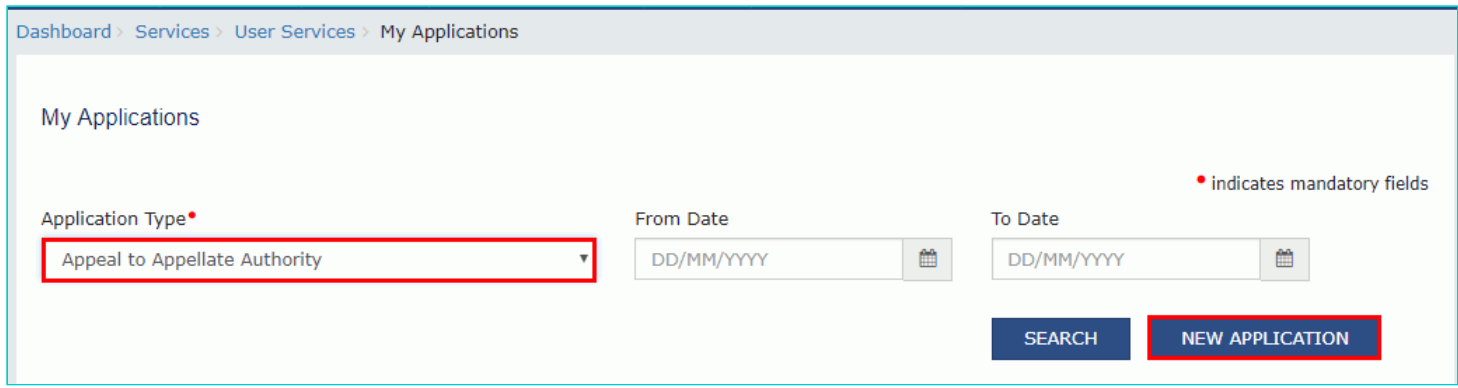

6. The **GST APL-01: Appeal to Appellate Authority** page is displayed.

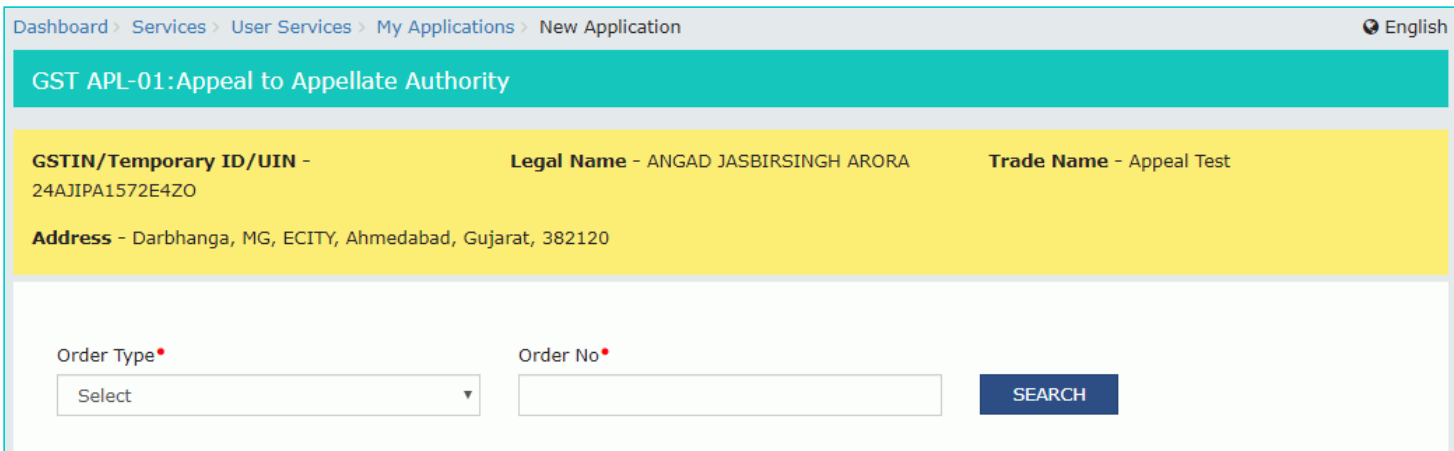

7. Select the Order Type as **Registration Order** from the drop-down list.

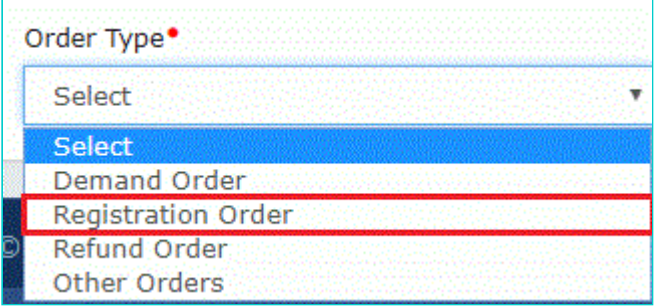

8. In the **Order No** field, enter the Order Number issued by adjudicating authority.

## 9. Click the **SEARCH** button.

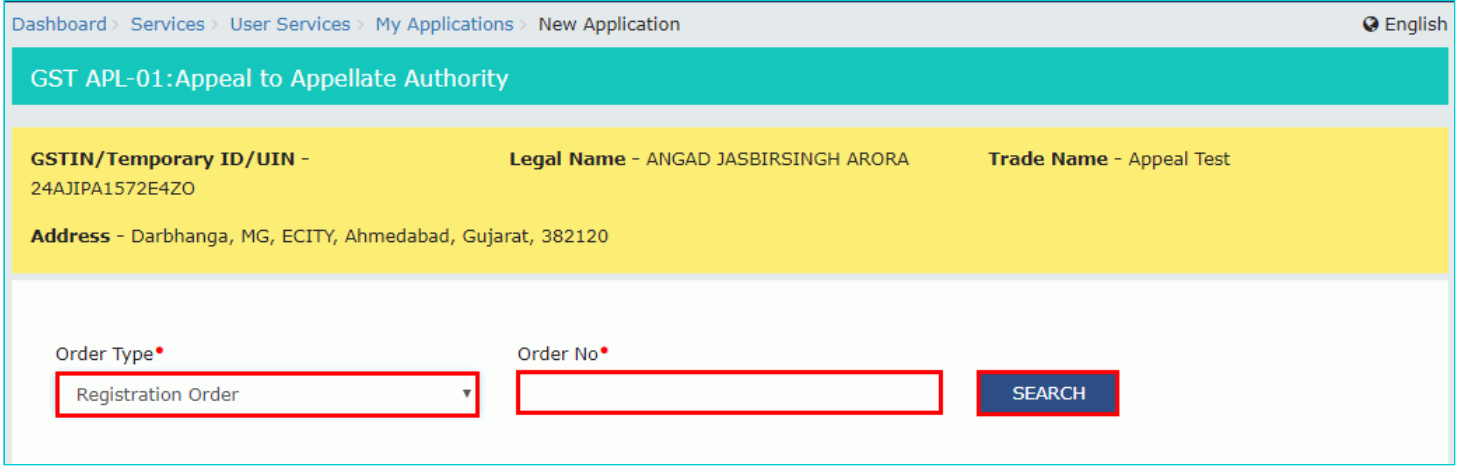

10. The **Order Details** page is displayed.

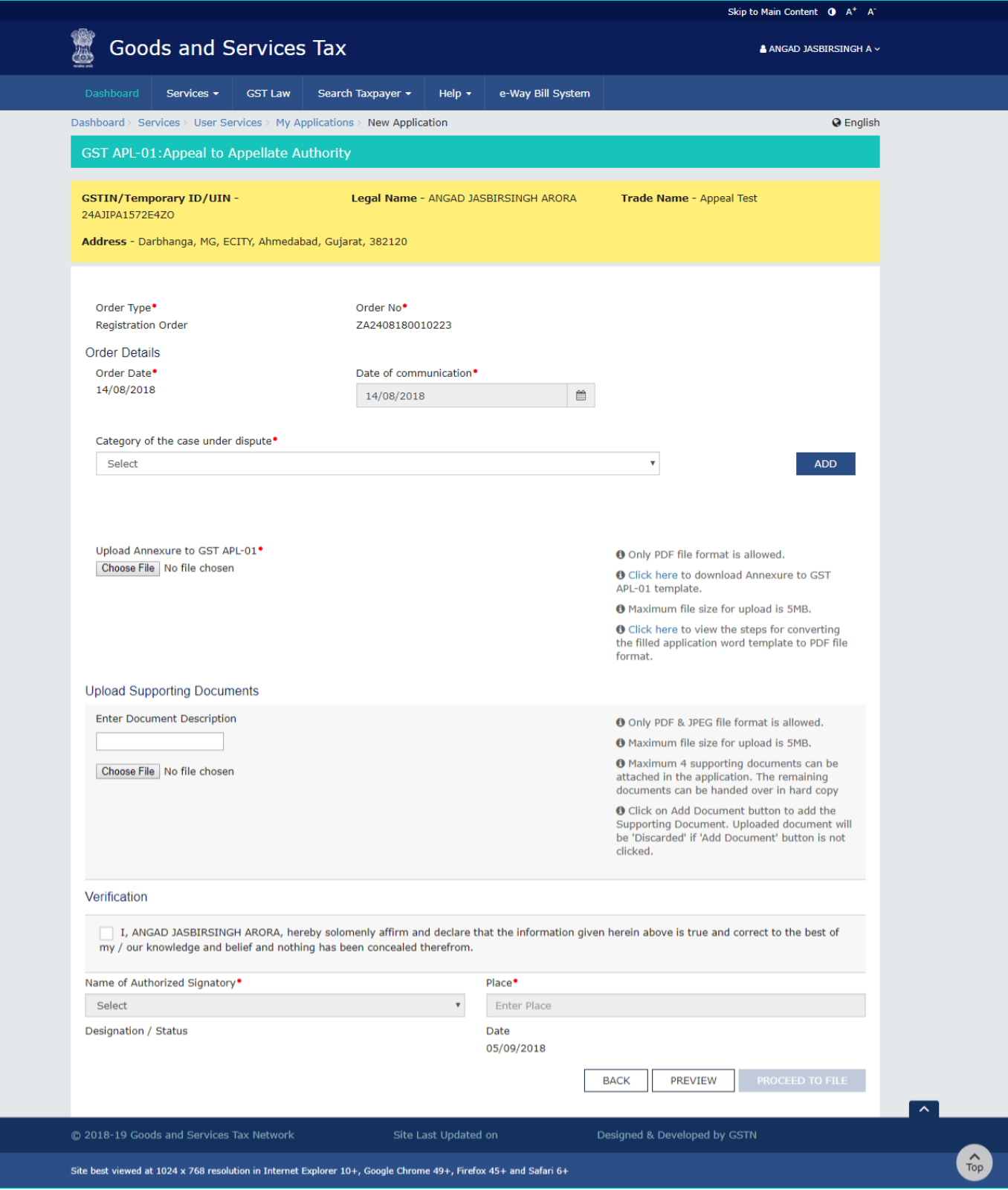

11. Select the **Category of the case under dispute** from the drop-down list.

Category of the case under dispute<sup>•</sup>

#### Select

#### Select

- 1. Misclassification of any goods or services or both
- 2. Wrong applicability of a notification issued under the provisions of this Act
- 3. Incorrect determination of time and value of supply of goods or services or both
- 4. Incorrect admissibility of input tax credit of tax paid or deemed to have been paid
- 5. Incorrect determination of the liability to pay tax on any goods or services or both
- 6. Whether applicant is required to be registered
- 7. Whether any particular thing done by the applicant results in supply of goods or services or both

v

- 8. Rejection of application for registration on incorrect ground
- 9. Cancellation of registration for incorrect reasons
- 10. Transfer/Initiation of recovery/ Special mode of recovery
- 11. Tax wrongfully collected/Tax collected not paid to Government
- 12. Determination of tax not paid or short paid
- 13. Refund on wrong ground/Refund not granted/ Interest on delayed refund
- 14. Fraud or wilful suppression of fact
- 15. Anti profiteering related matter
- 16. Others

### 12. Click the **ADD** button.

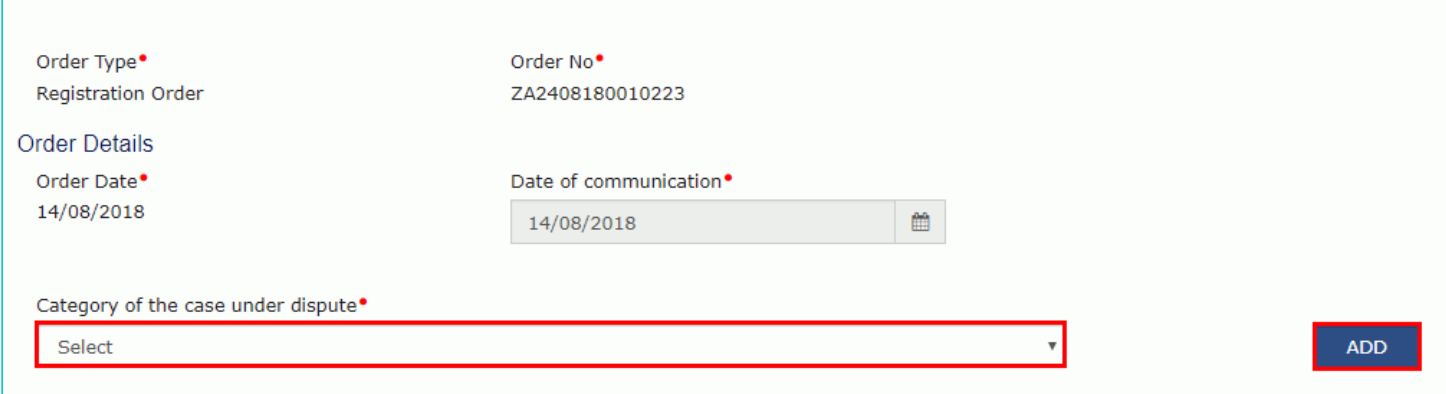

#### **Note**:

- 1. You can add multiple line items from the Category of the case under dispute drop-down list by clicking the **ADD** button.
- 2. You can click the **DELETE** button to delete the details added.

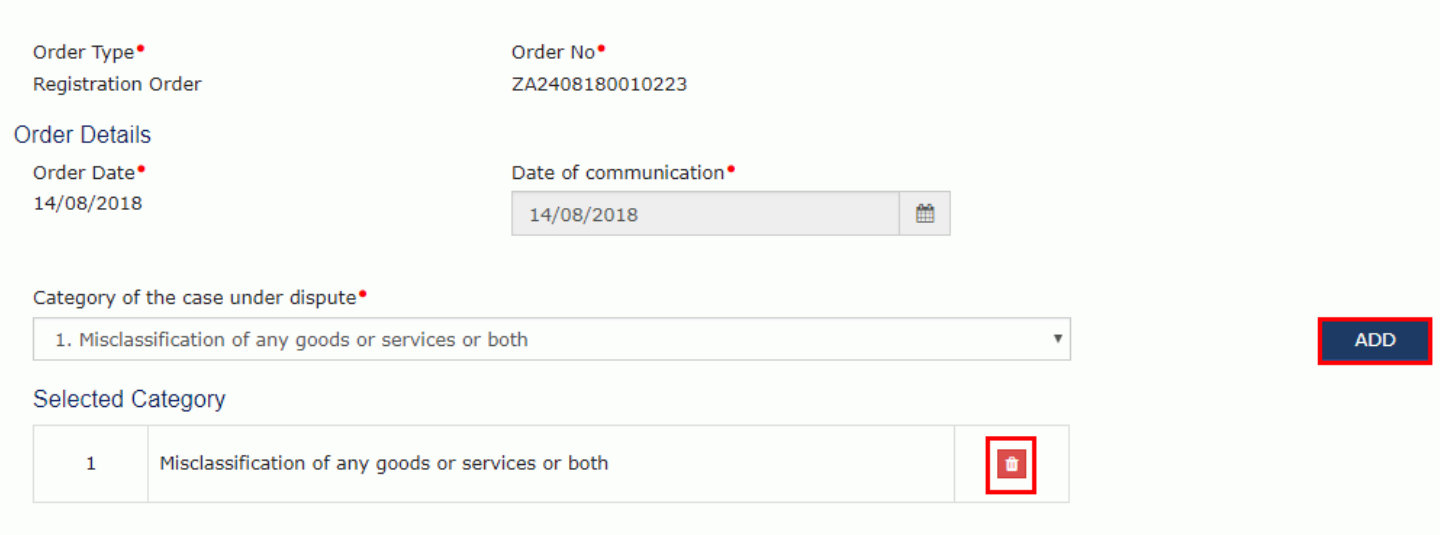

# <span id="page-5-0"></span>**B. Upload Annexure to GST APL-01**

13. Click the **click here** link to download the Annexure to GST APL-01 Template.

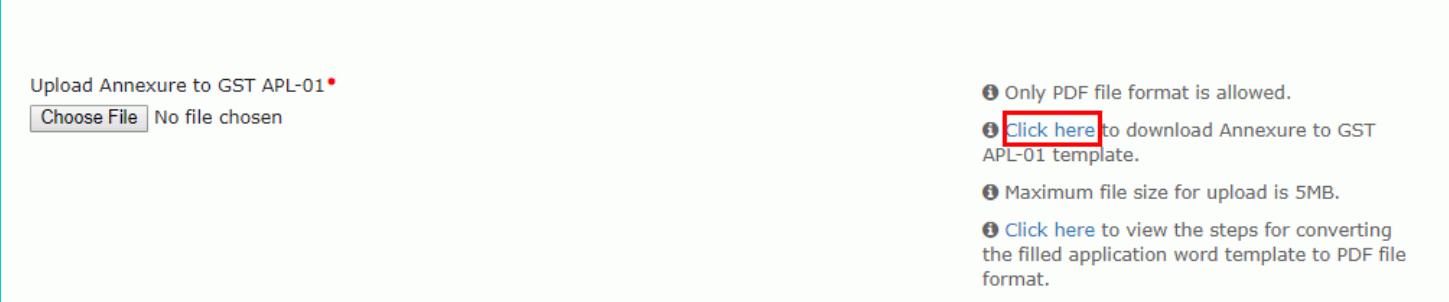

14. The GST APL-01 Template is downloaded. Open the downloaded template.

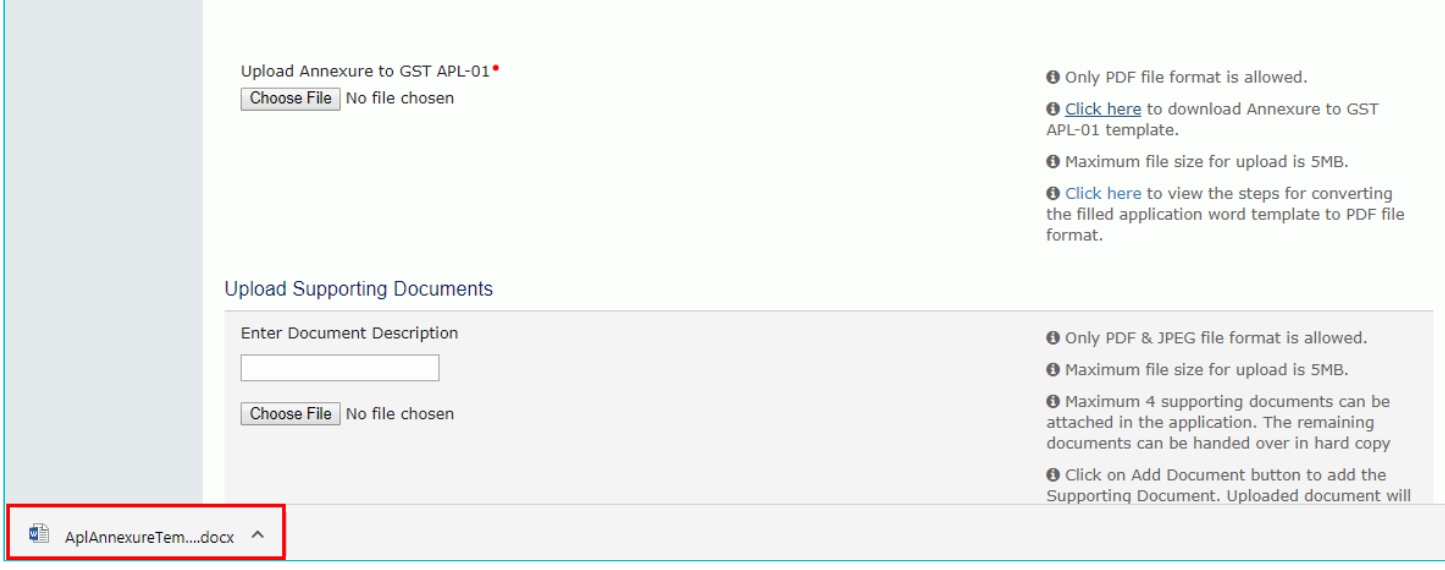

15. Click the **Enable Editing** button.

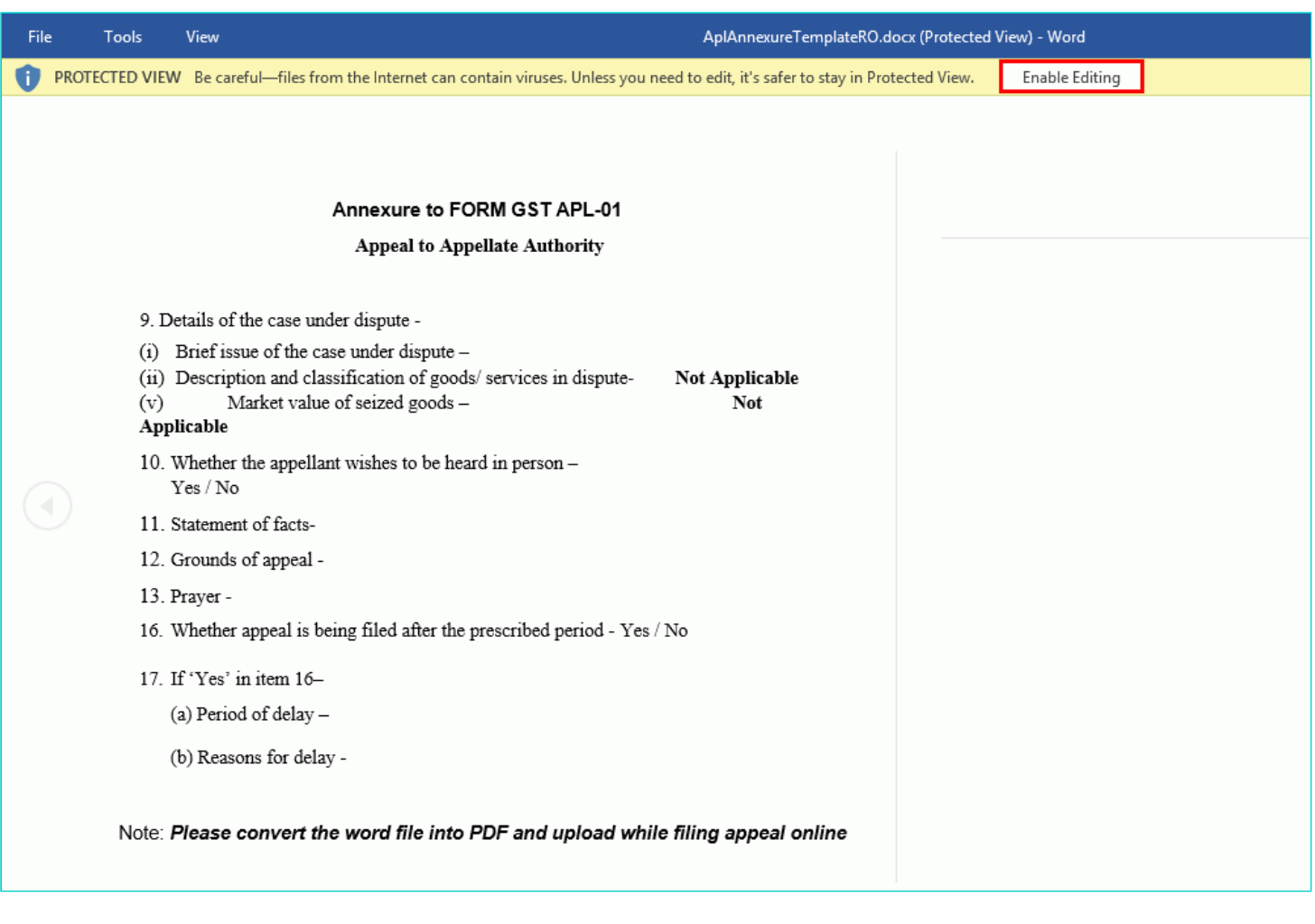

16. Enter the details.

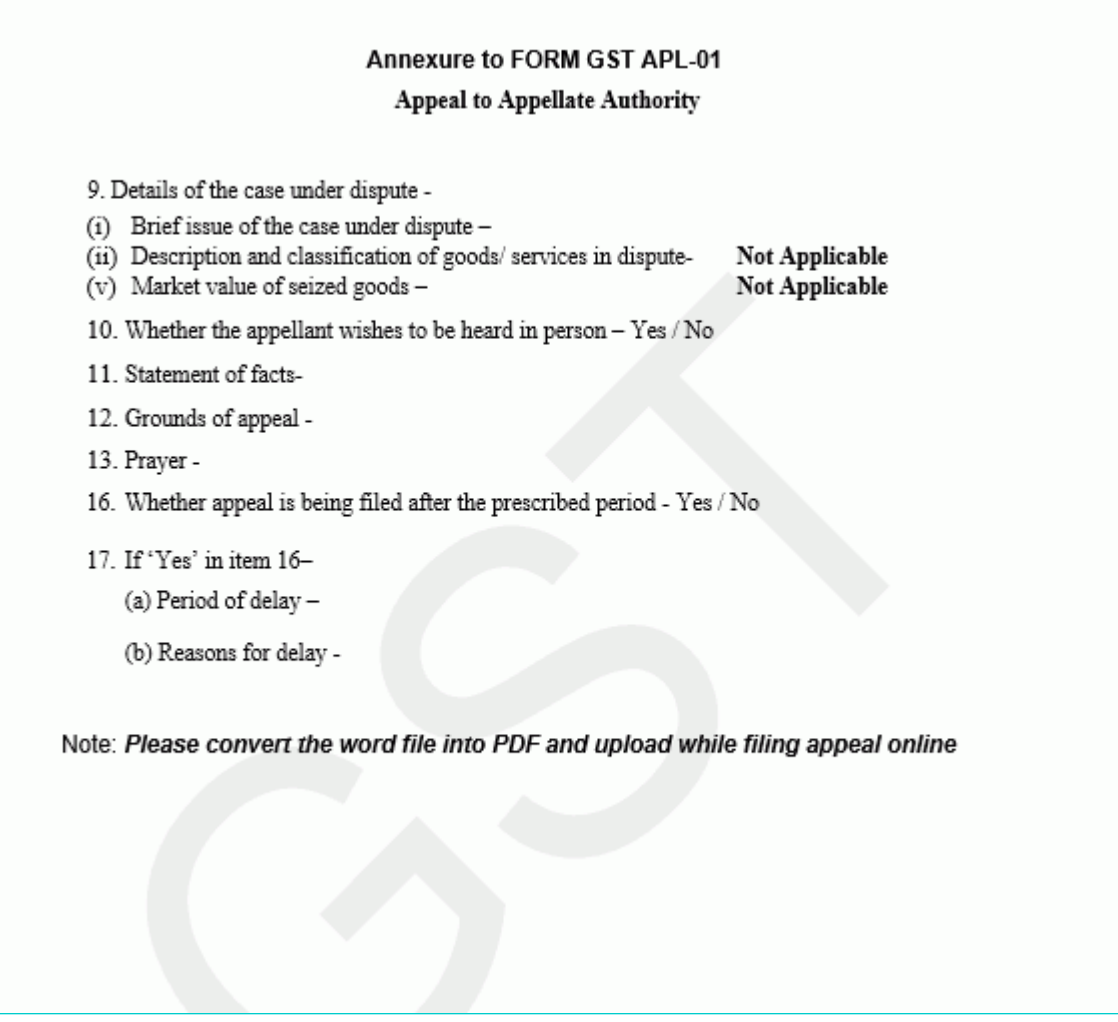

17. Once you have entered the details, click on the **File** button in top left corner.

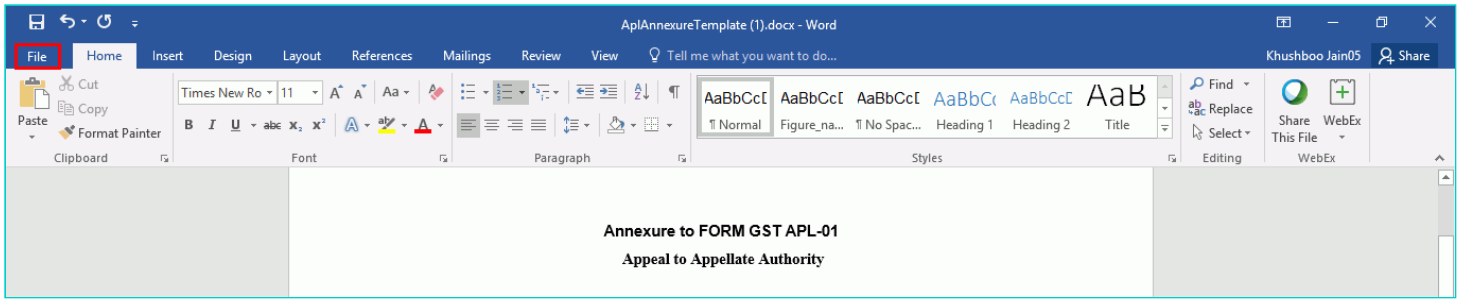

18. Click the **Save As** button.

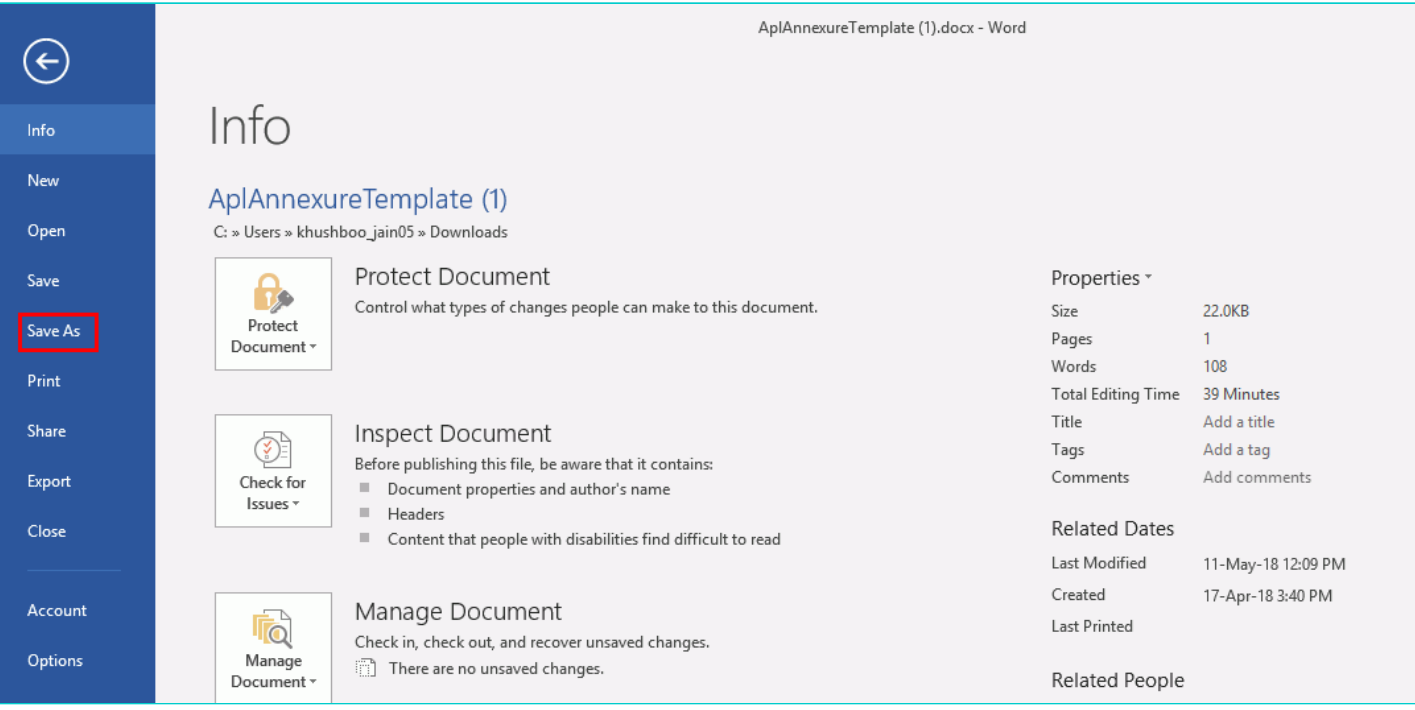

19. Now select the location to save the file and in the File Name list, type or select a name for the document.

20. In the Save as type list, select PDF.

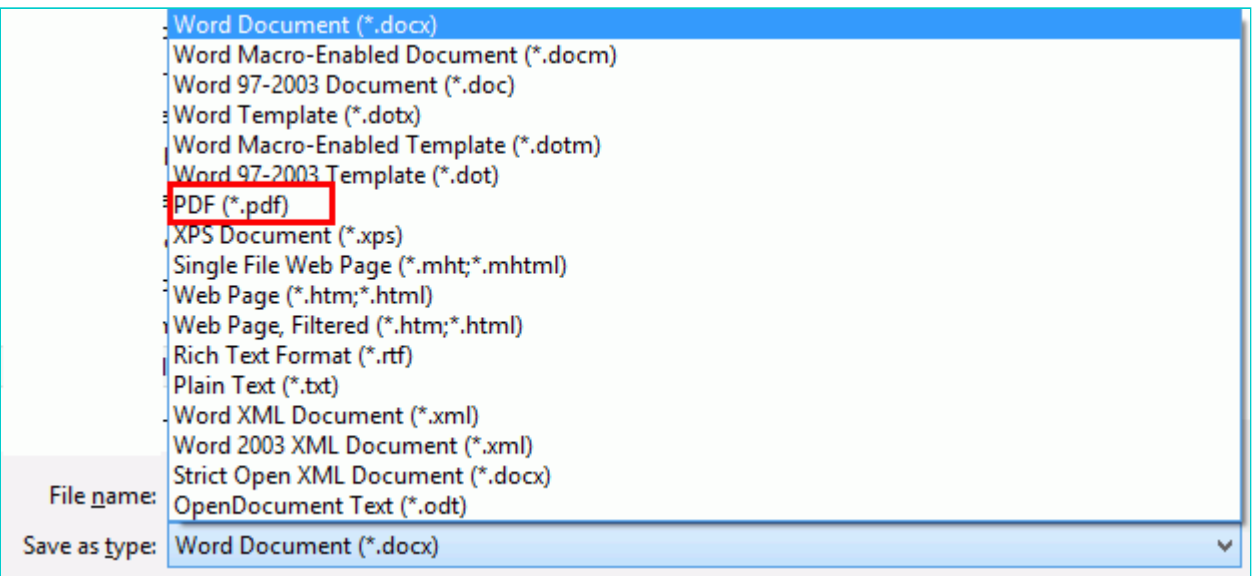

21. Click the **Save** button.

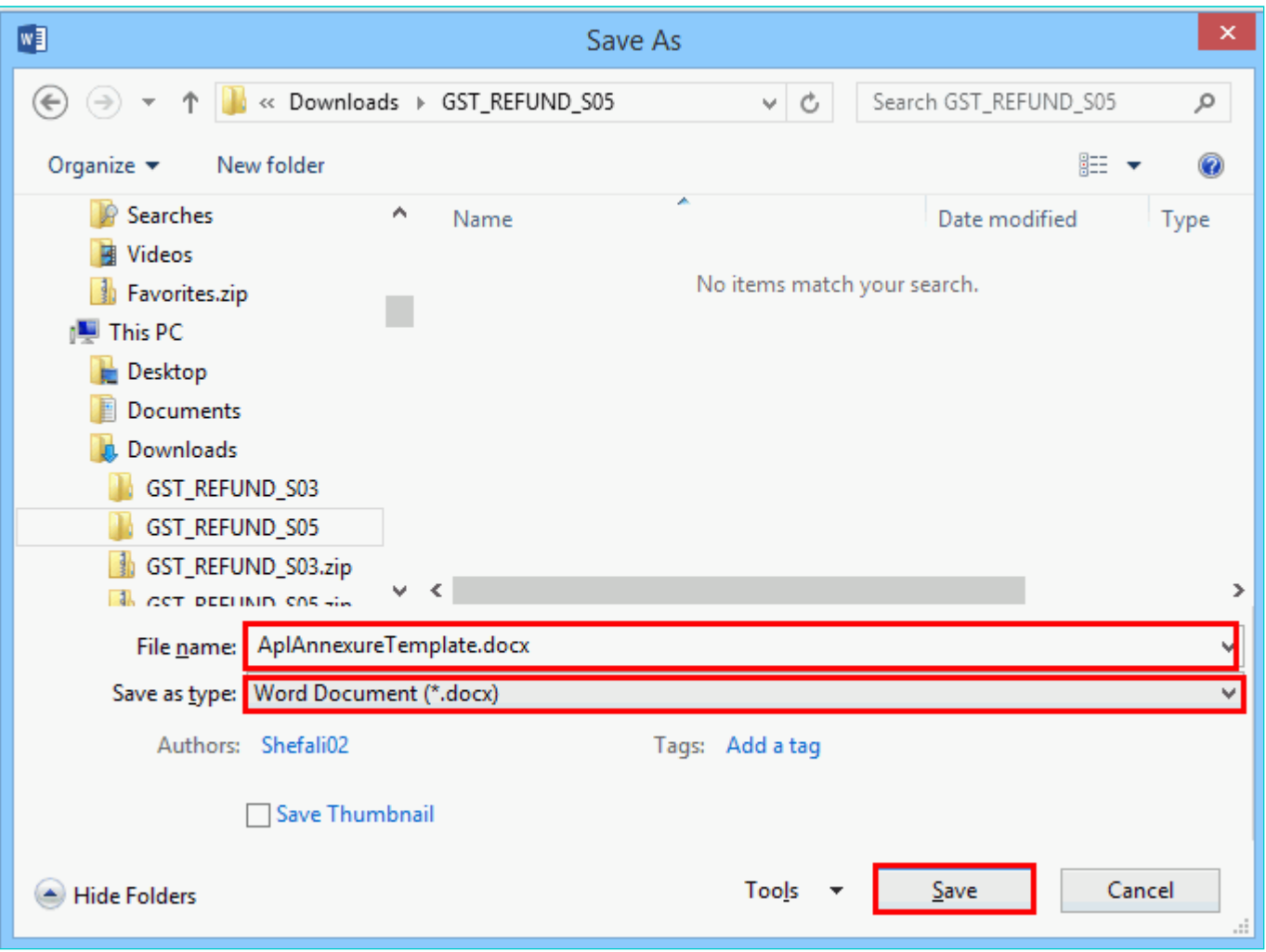

**Note**: You should have a PDF reader installed on your computer to open the PDF file.

22. Click the **Choose File** button to upload the PDF.

**Note**: You can upload file with maximum size of upload as 5 MB.

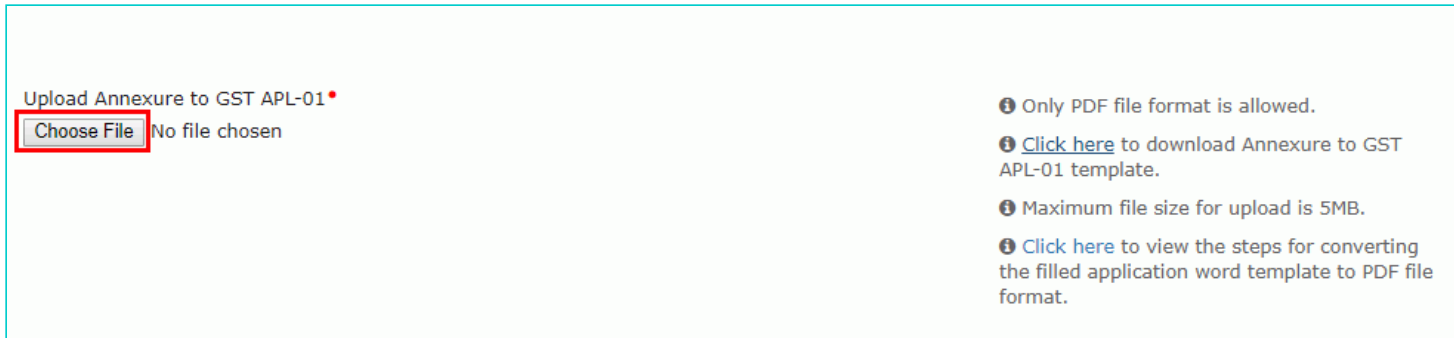

23. Select the PDF file which was saved and click the **Open** button.

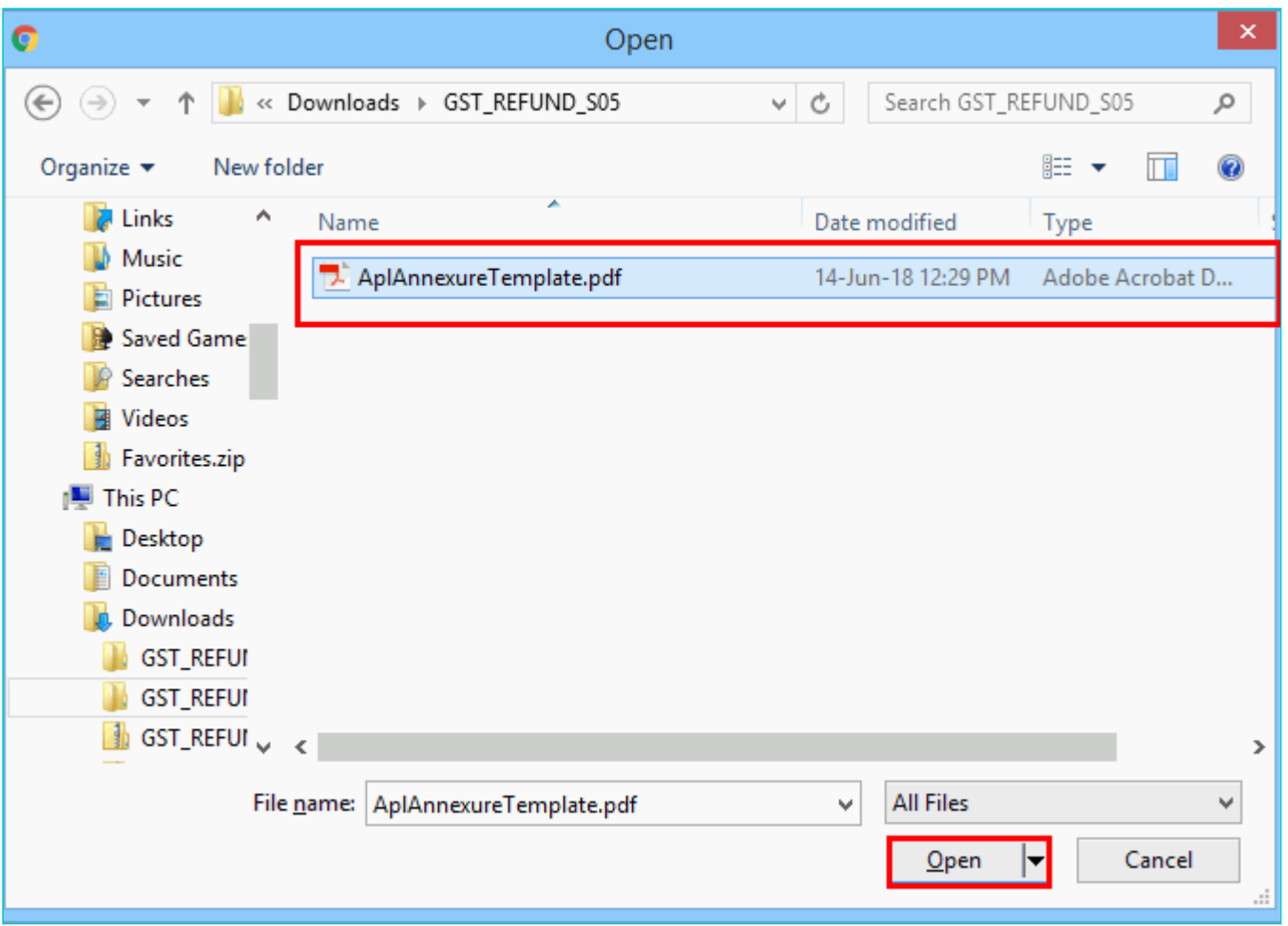

24. The PDF file is uploaded. You can click the **DELETE** button to delete the uploaded PDF file, till the time appeal is not filed.

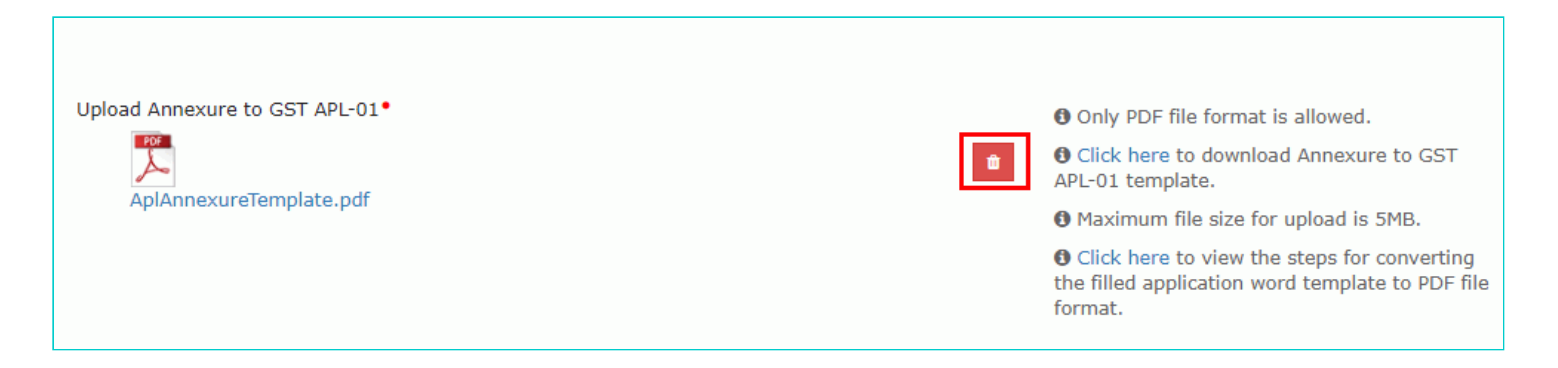

# <span id="page-10-0"></span>**C. Add any Other Supporting Document**

25. To upload any other supporting document, enter the document description and click the **Choose File** button. **Note**:

- Only PDF & JPEG file format is allowed.
- Maximum file size for upload is 5MB.
- Maximum 4 supporting documents can be attached in the application. The remaining documents can be handed over in hard copy

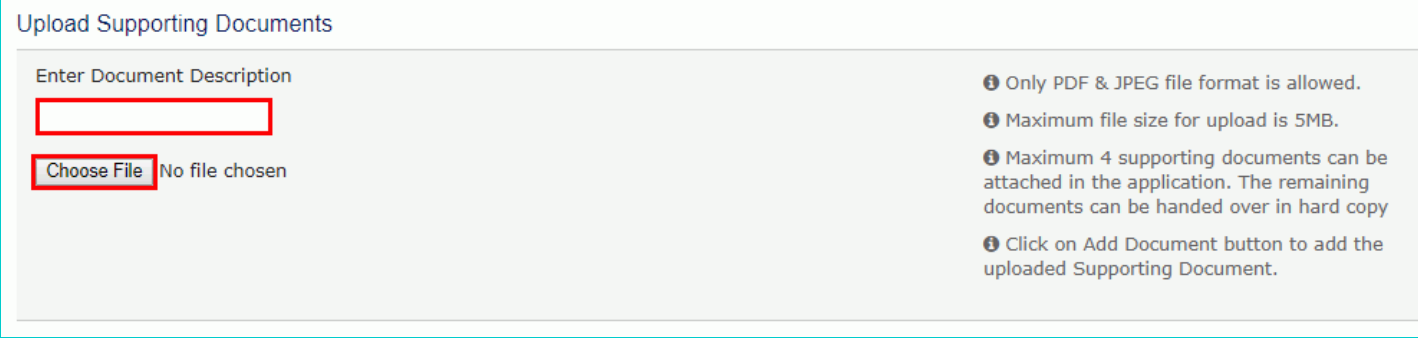

26. Select the file to be uploaded and click the **Open** button.

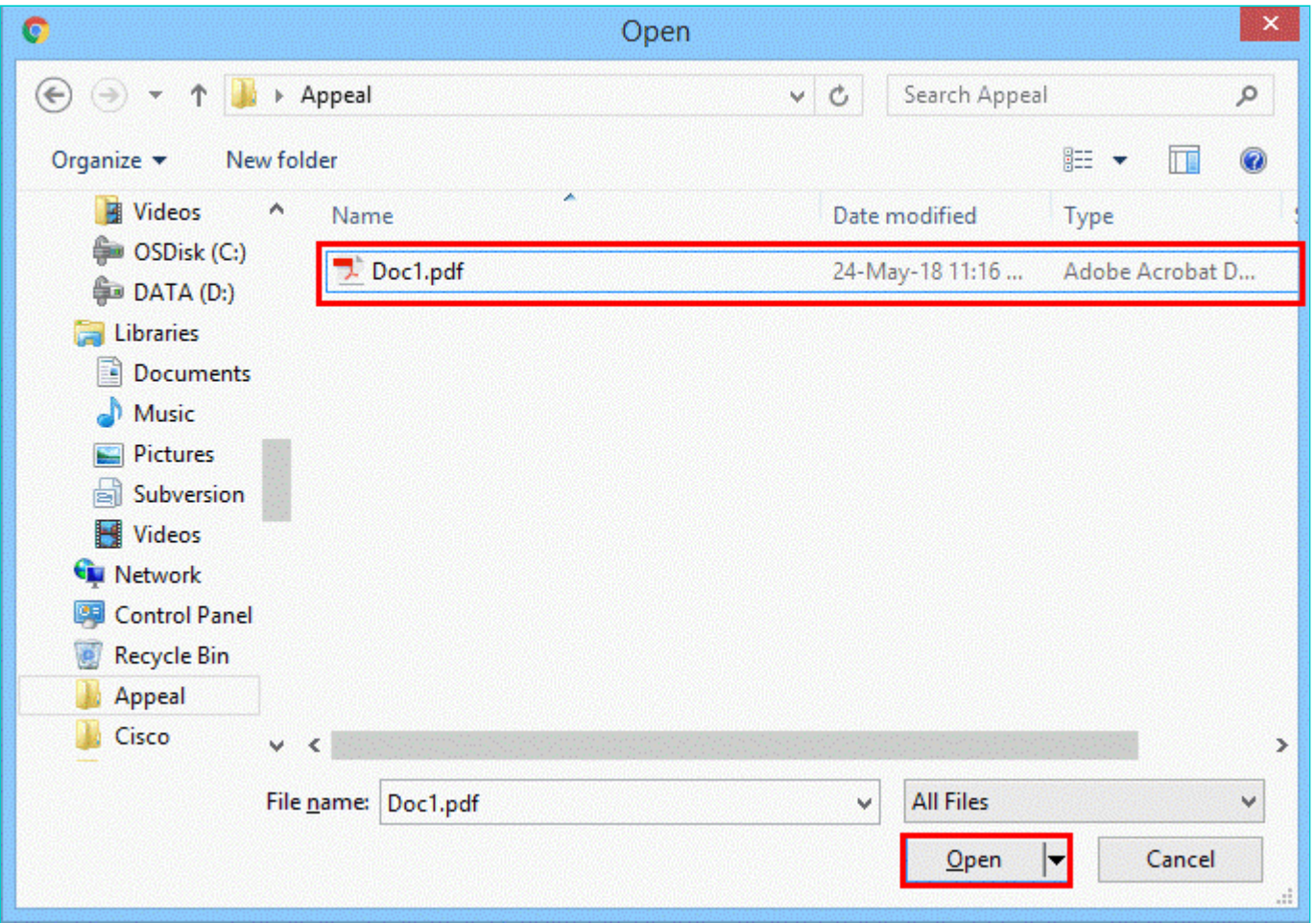

27. Click the **ADD DOCUMENT** button to add the uploaded supporting document.

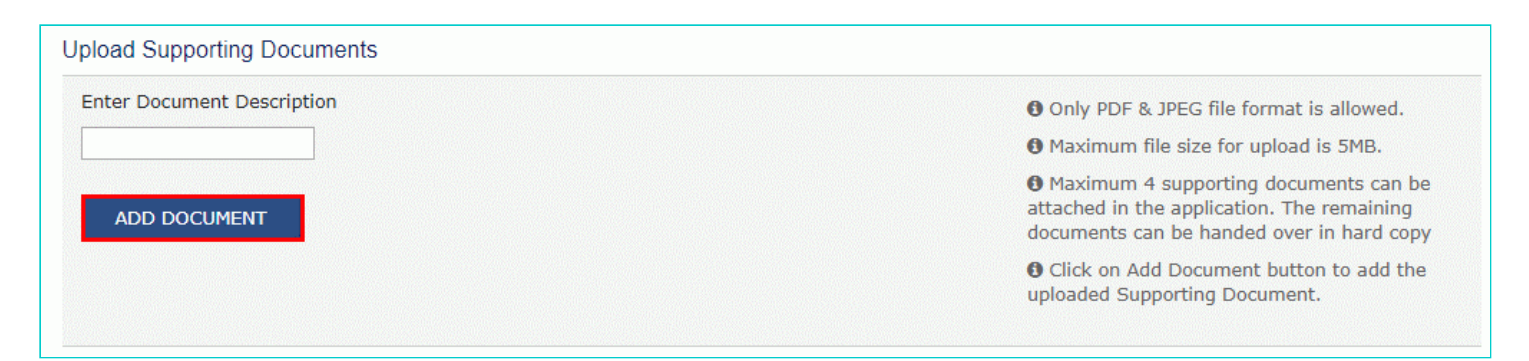

28. The PDF file is uploaded. You can click the **DELETE** button to delete the uploaded PDF file, till the time appeal is not filed.

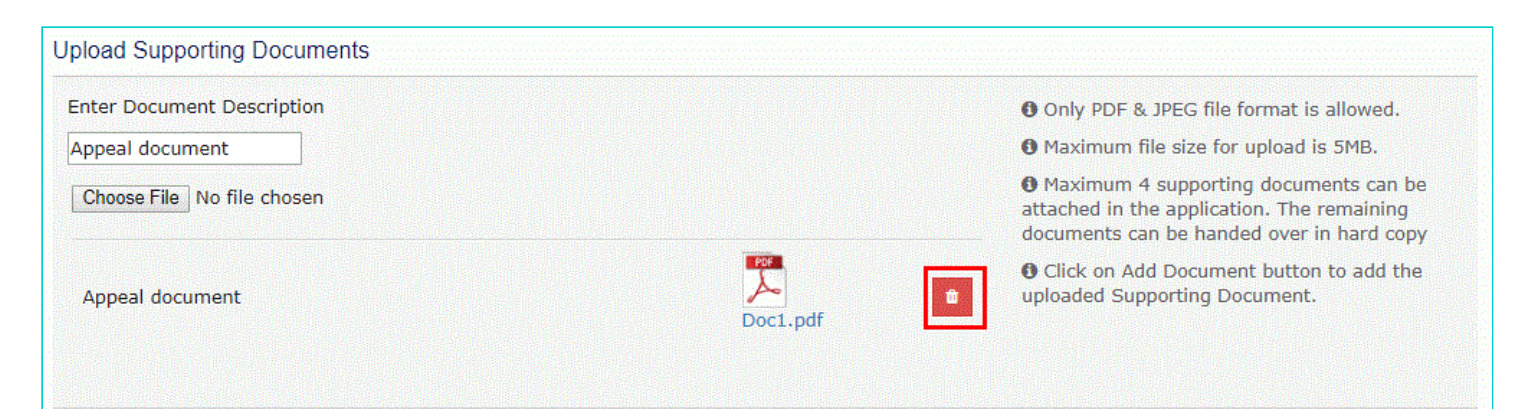

# <span id="page-12-0"></span>**D. Preview the Application and Proceed to File**

29. To preview the Application before filing, Click the **PREVIEW** button.

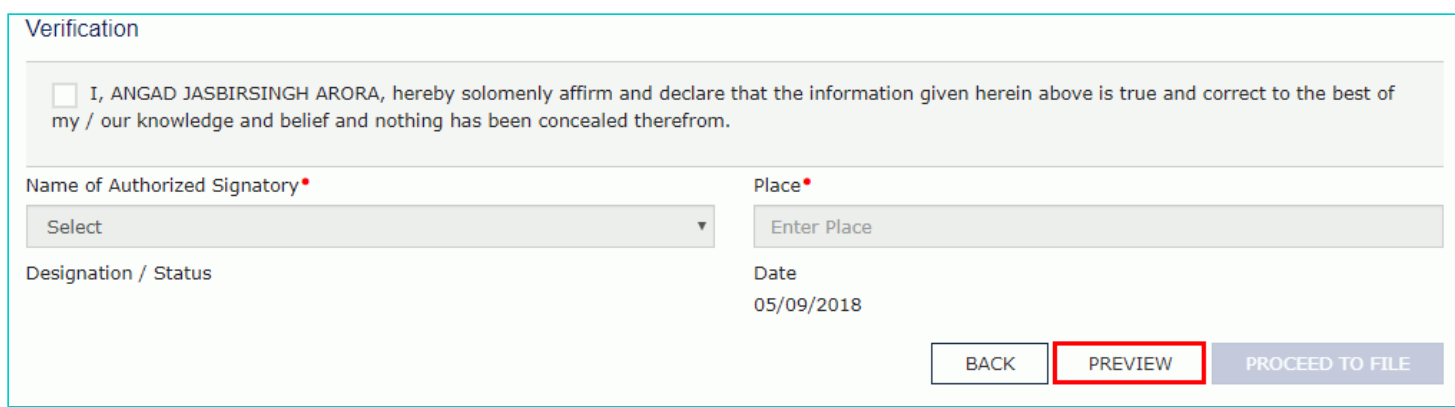

30. The PDF file will be downloaded. Open the pdf file and check if all the details are correctly updated.

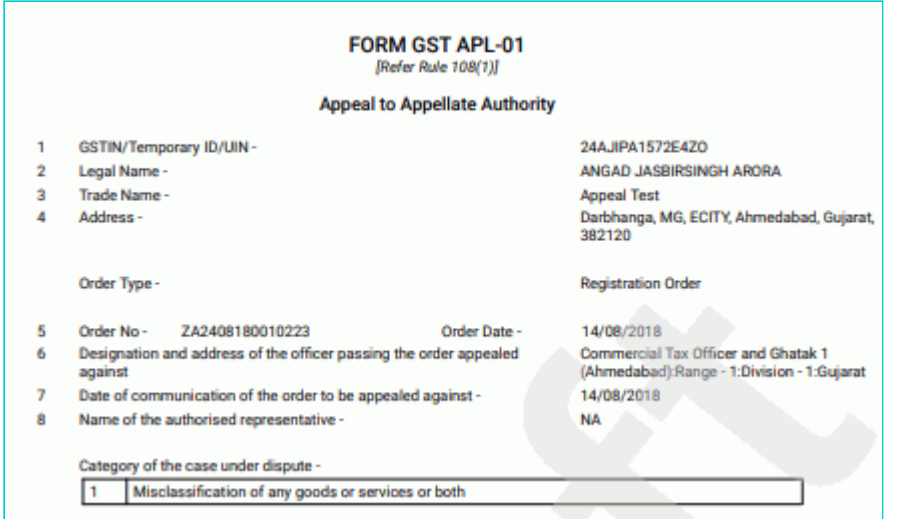

- 31. Select the **Verification** checkbox.
- 32. Select the **Name of the Authorized Signatory** from the drop-down list.
- 33. Enter the **Place** where application is filled.

#### 34. Click the **PROCEED TO FILE** button.

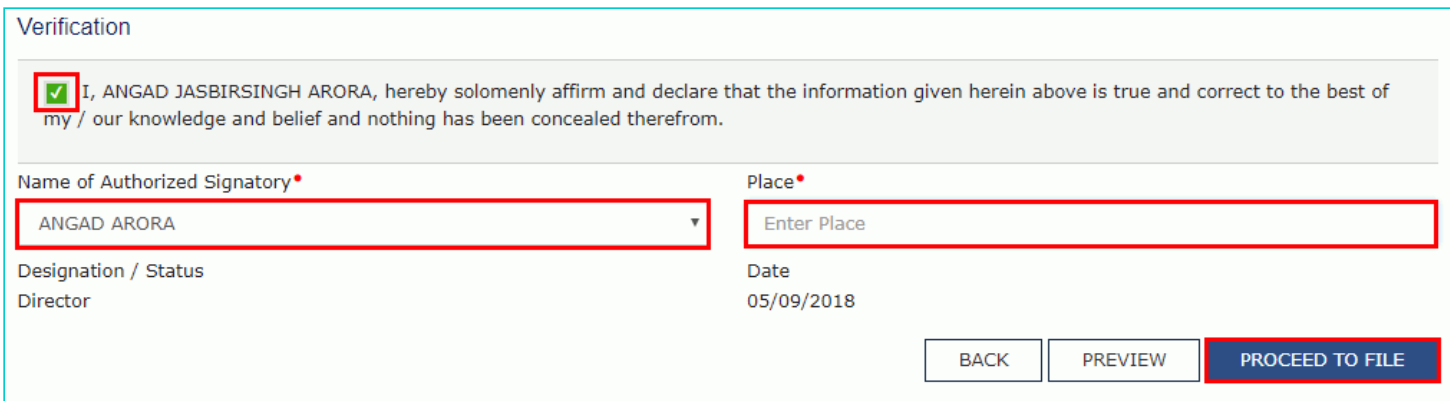

### 35. Click the **PROCEED** button.

.

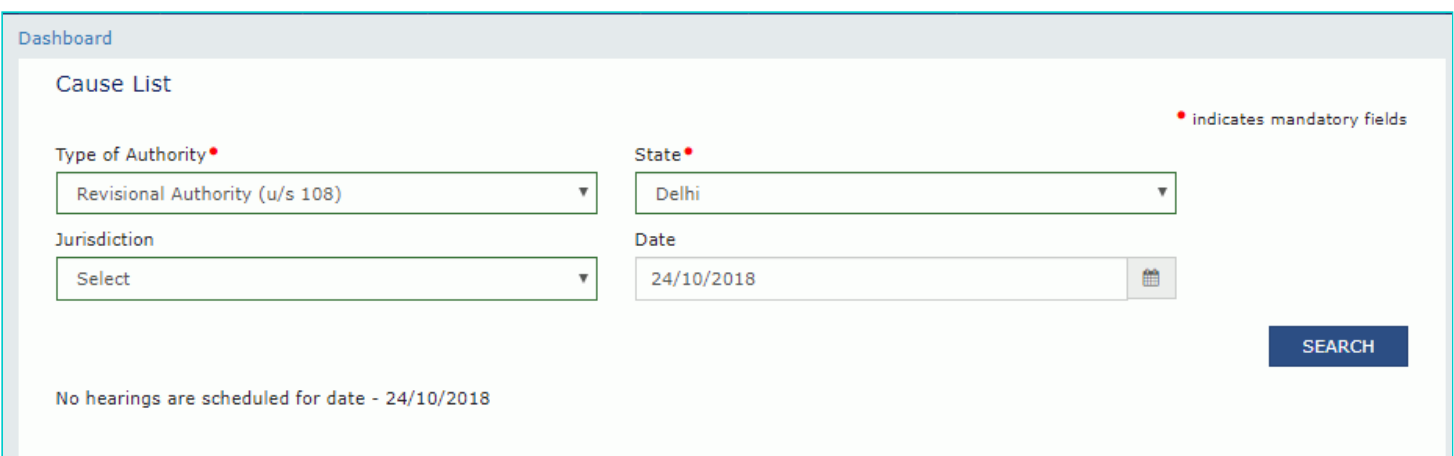

### 36. Click the **SUBMIT WITH DSC** or **SUBMIT WITH EVC** button.

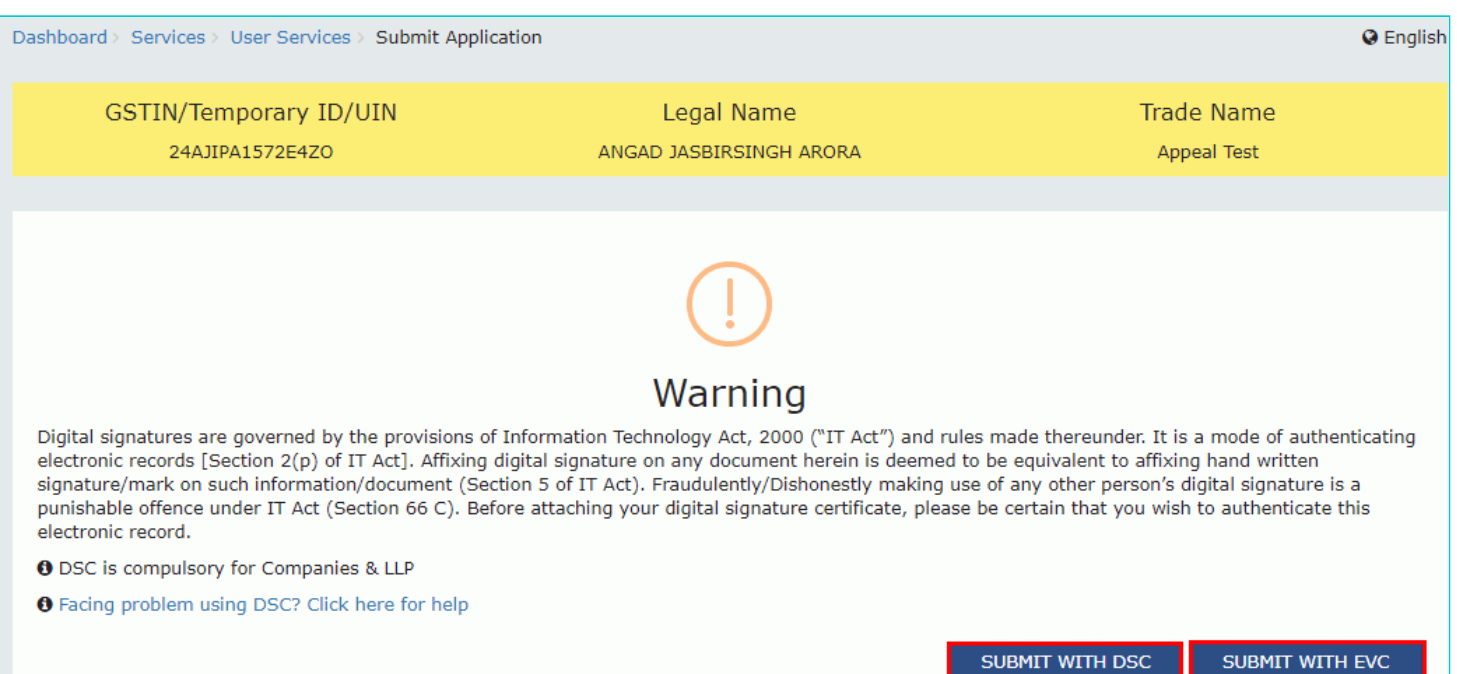

SUBMIT WITH DSC

#### In case of **SUBMIT WITH DSC**

a. Select the certificate and click the **SIGN** button.

### **In case of SUBMIT WITH EVC**

a. Enter the OTP sent on email and mobile number of the Authorized Signatory registered at the GST Portal and click the **VERIFY** button.

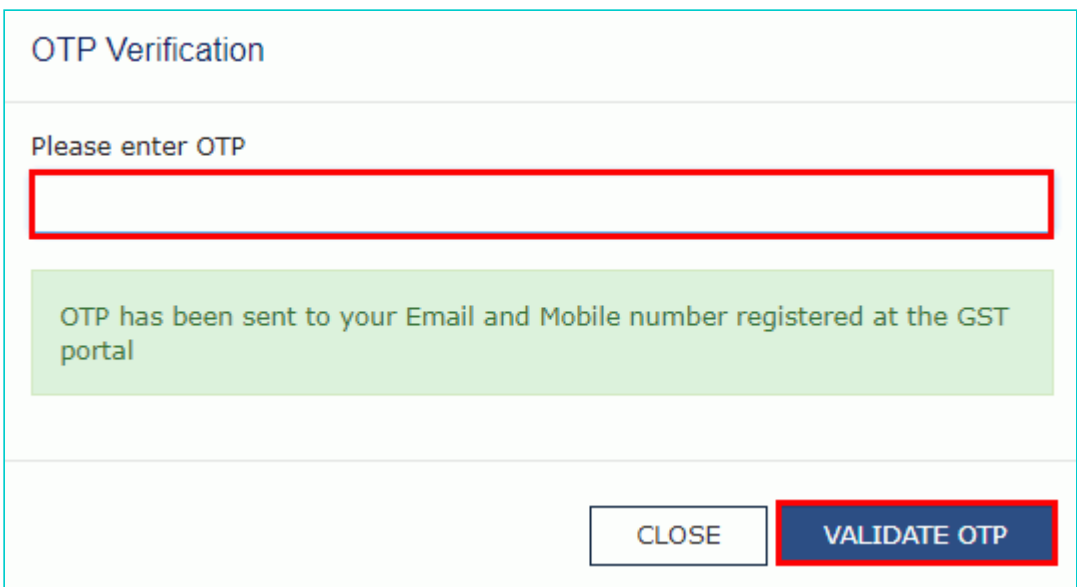

37. A confirmation message is displayed that form has been signed. You can click the **DOWNLOAD** button to download the acknowledgement receipt.

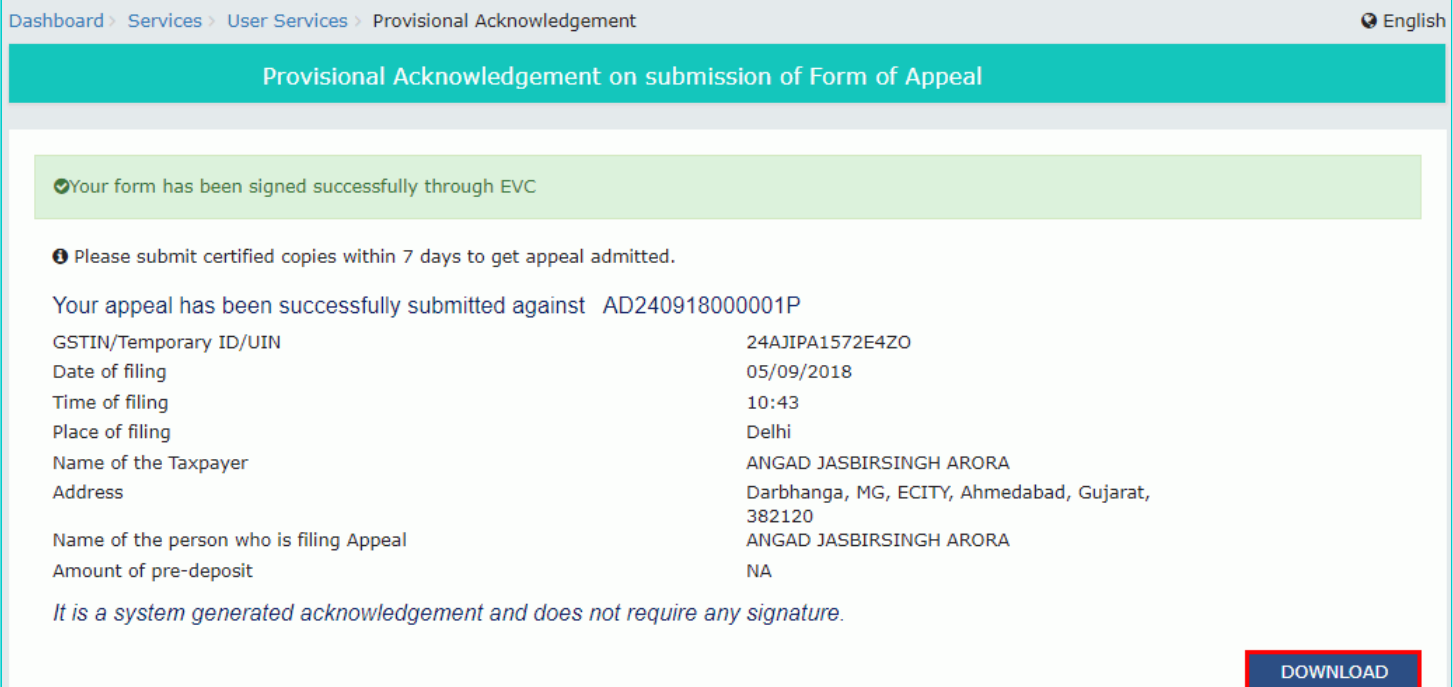

- Once the application is filed, Status of the application gets updated to **"Appeal Submitted"**.
- Your application for appeal is submitted to the First Appellate Authority's queue and becomes a pending item in his/her queue of work-items.
- The Officer may admit/ not admit the application and thus either Approve or Reject your request.
- You can access the generated ARN and view the filed application from the following navigation: **Dashboard > Services > User Services > My Applications > select Application type "Appeal to Appellate Authority > From and To date> Case Details > APPLICATIONS**.
- Once an appeal against a registration order is filed, an email and SMS is sent to the taxpayer (or an unregistered person, as the case may be) and Appellate Authority.
- The appellant is required to submit physical copy of supporting documents along with appeal application, duly signed and verified to the office of the appellate authority within 7 days of filing appeal on the GST Portal. Upon receipt of complete documents, the final acknowledgement will be issued to him.